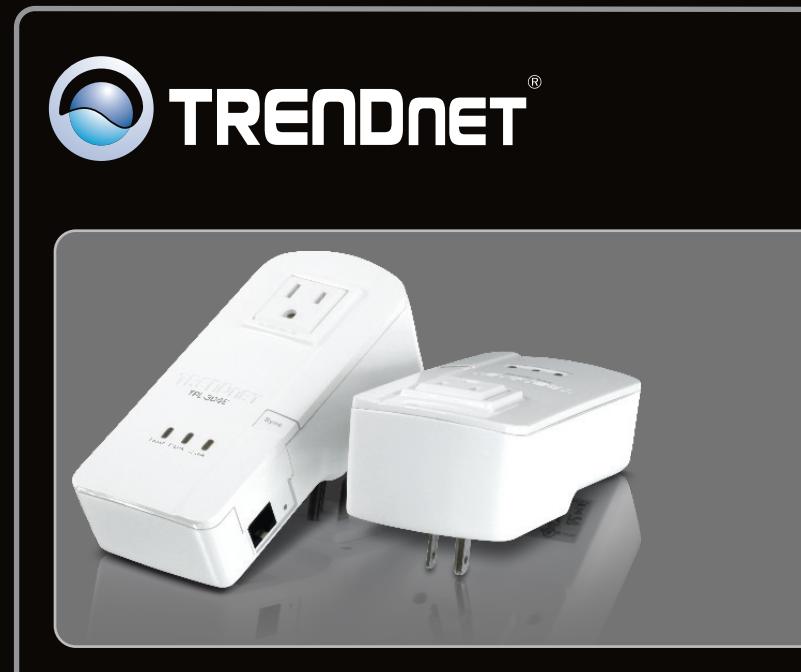

**Guide d'installation rapide**

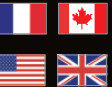

**Quick Installation Guide**

# TPL-304E TPL-304E2K 1.01

## **Table des matières**

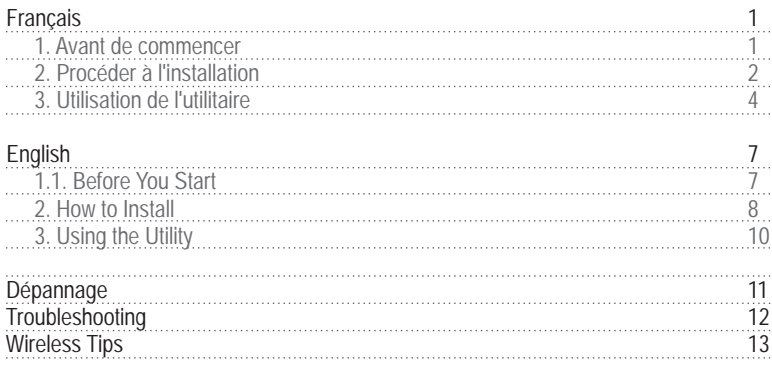

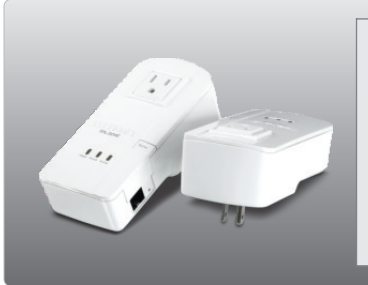

**Contenu de l'emballage**

- TPL-304E / TPL-304E2K
- TPL-304E / TPL-304E2K<br>● CD-ROM (guide de l´utilisateur et utilitaire)<br>● Guide d'installation rapide en plusieurs
- 
- ?langues Câble Ethernet de Cat.5 (1.8m/6ft.)

## **Configuration du système**

- 
- Lecteur de CD-ROM<br>• Un ordinateur de bureau ou un laptop avec un adaptateur réseau installé
- ?Un ordinateur de bureau ou un laptop avec un adaptateur réseau installé Réseau câblé 10/100Mbps lorsque le TPL-304E est utilisé comme pont

## **Conditions de logiciel**

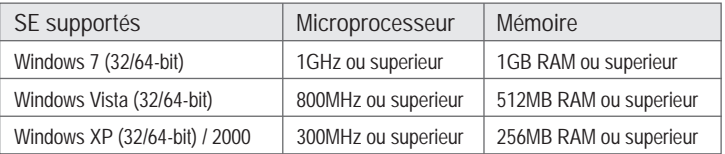

## **2. Procéder à l'installation**

#### **Remarque:**

- 1. NE PAS installer le TPL-304E avant d'en avoir reçu la consigne.
- 2. DO NOT plug the TPL-304E into a surge protector.
- 3. Eviter de brancher le TPL-304E qui a déjà un autre appareil (p. ex. réfrigérateur, machine à laver et sèche-linge) branché.
- 4. A fin que le TPL-304E procède à la reconnaissance, chaque périphérique doit se trouver sur le même coupe-circuit.
- 5. Un maximum de 8 TPL-304E peut être installé en réseau.

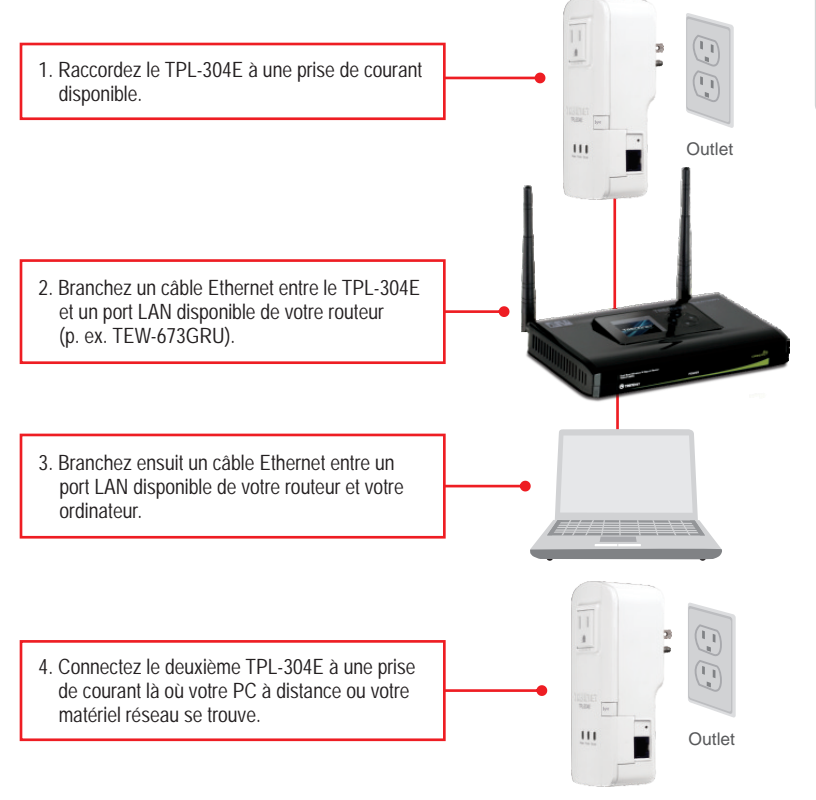

#### **Remarque** :

Le TPL-304E à distance fait référence au TPL-304E qui est branché à votre PC ou votre matériel réseau éloigné.

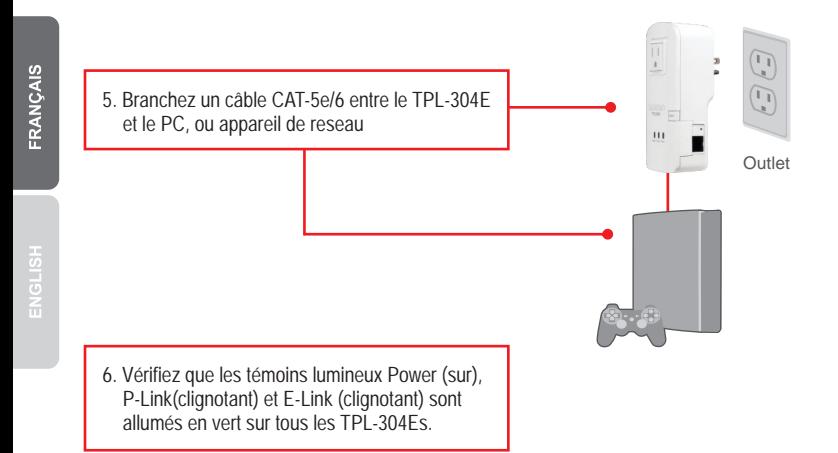

#### **L'installation est maintenant complète**

Si vous désirez des informations détaillées sur la configuration et les paramètres avancés du **TPL-304E/TPL-304E2K**, veuillez consulter la rubrique Dépannage, le guide de l'utilisateur sur CD-ROM ou le site Internet de TRENDnet sur http://www.trendnet.com.

#### **Enregistrez votre produit**

Afin d'être sûr de recevoir le meilleur niveau de service clientèle et le meilleur support possibles, veuillez prendre le temps d'enregistrer votre produit en ligne sur: www.trendnet.com/register\_Nous vous remercions d'avoir choisi TRENDnet.

**3**

## **Utilisateurs Windows**

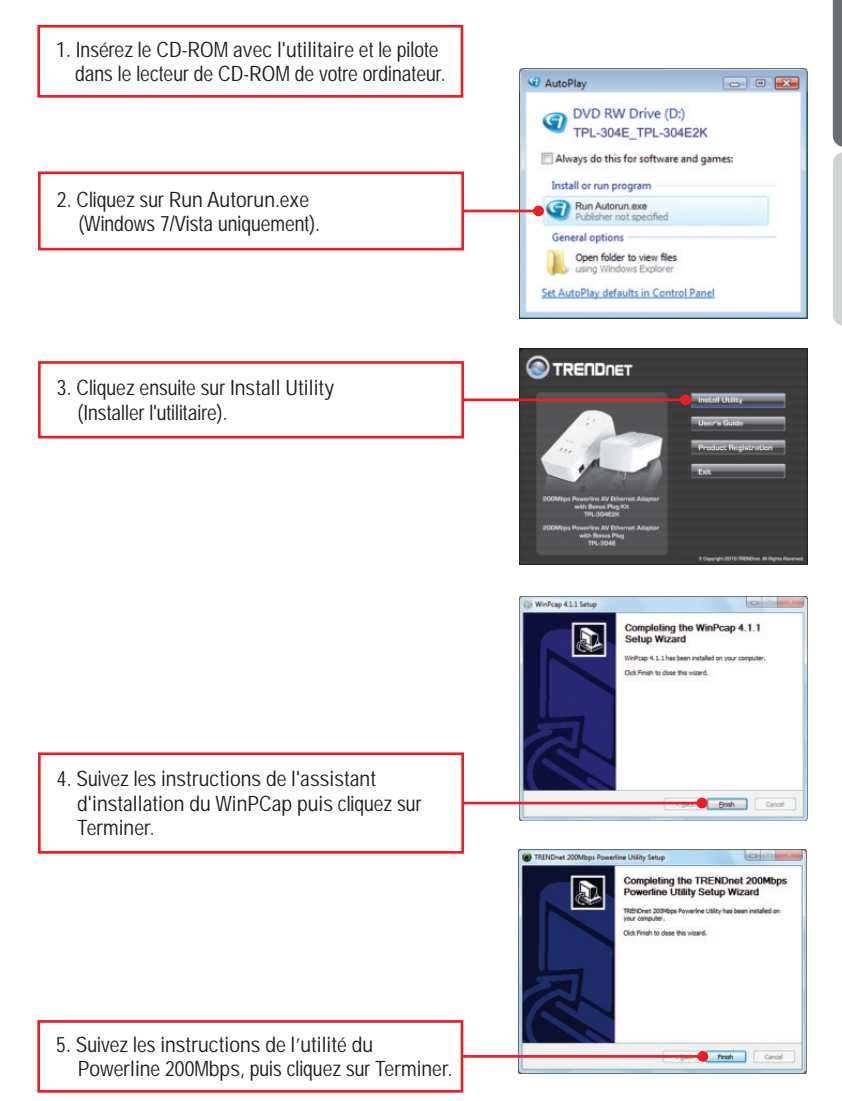

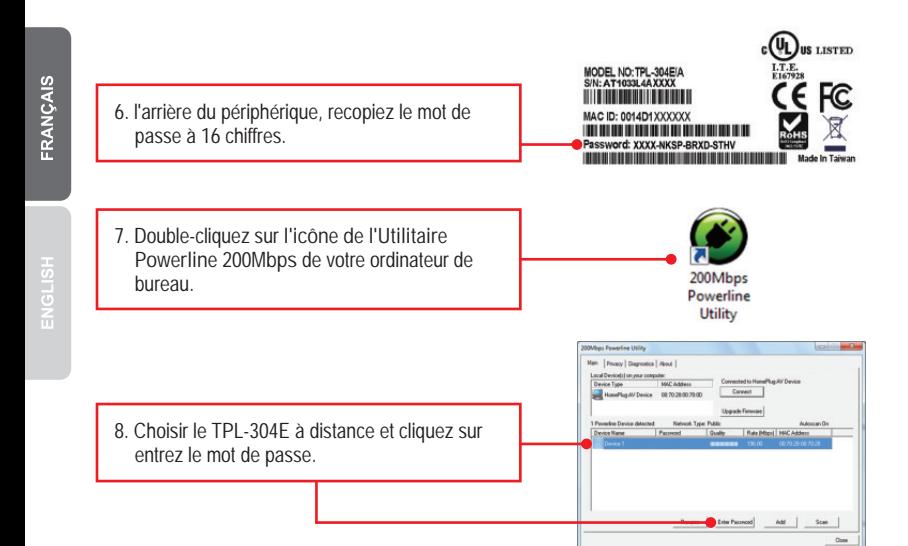

#### **Remarque** :

 Le TPL-304E à distance fait référence au TPL-304E qui est branché à votre PC ou votre matériel réseau éloigné.

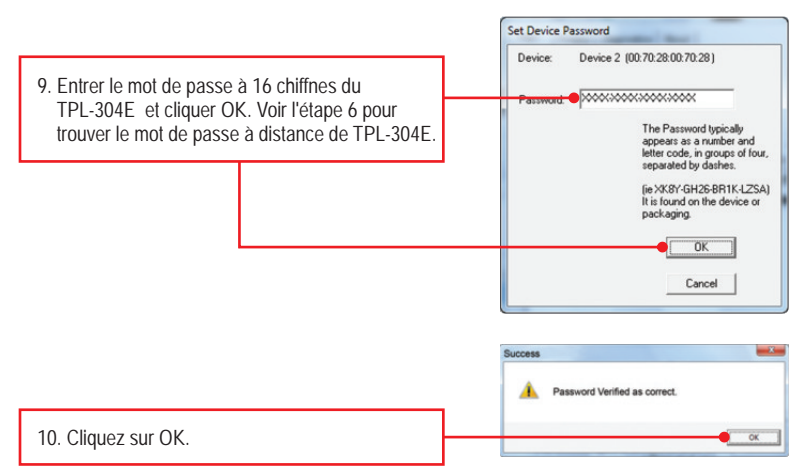

**11.** Répétez les étapes de 8 à 10 our des TPL-304E à distance supplémentaires.

**Note:**

Le nom de réseau de défaut est HomePlugAV. Si le nom de réseau de votre réseau existant de ligne électrique n'est pas HomePlugAV, vous devez changer ceci dans l'utilité.

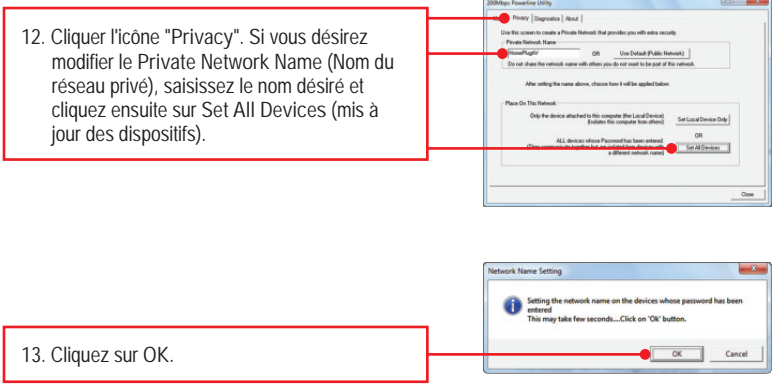

**Votre configuration est maintenant terminée.**

## **1. Before You Start**

ENGLISH

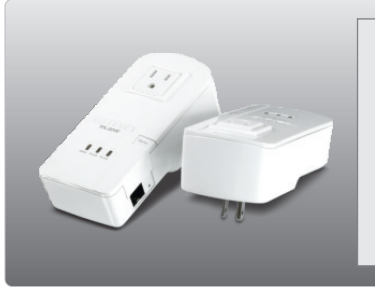

#### **Package Contents**

- TPL-304E / TPL-304E2K
- 
- CD-ROM (Utility and User's Guide)<br>• Multi-Language Quick Installation Guide ?Multi-Language Quick Installation Guide Cat.5 Ethernet Cable (1.8m/6ft.)
- 

## **System Requirements**

- 
- CD-ROM Drive<br>• A desktop or laptop PC with a network adapter installed
- ?A desktop or laptop PC with a network adapter installed Existing 10/100Mbps wired network when TPL-304E is used as a bridge device

## **Software Requirements**

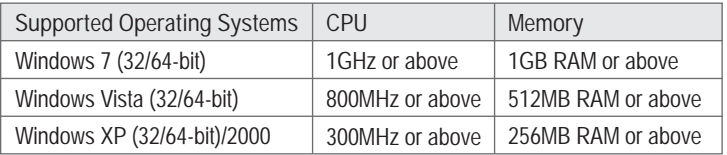

## **2. How to Install**

**Note:**

- 1. DO NOT install the TPL-304E until instructed to do so.
- 2. DO NOT plug the TPL-304E into a surge protector.
- 3. Avoid connecting the TPL-304E into an outlet that has appliances (e.g. refrigerators, washer and dryer machines) plugged in.
- 4. In order for the TPL-304E to see each other, each unit must be on the same circuit breaker box.
- 5. A maximum of 8 TPL-304E can be networked.

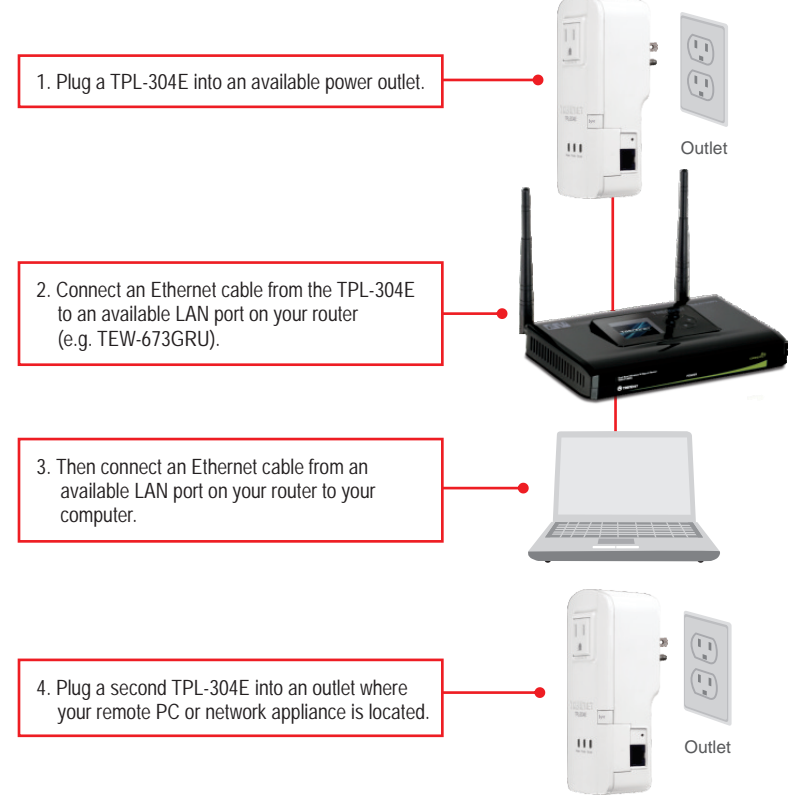

#### **Note**:

Remote TPL-304E refers to the TPL-304E that is connected to your remote PC or network appliance.

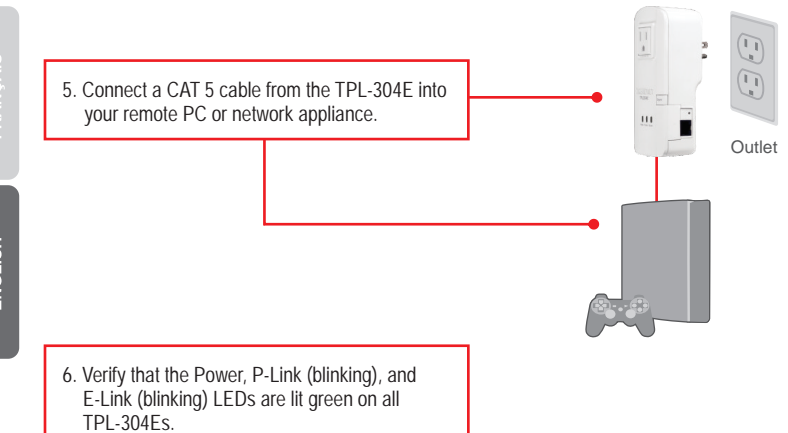

#### **Your installation is now complete**

For detailed information regarding the TPL-304E/TPL-304E2K configuration and advanced settings, please refer to the Troubleshooting section, User's Guide on the Utility CD-ROM, or TRENDnet's website at http://www.trendnet.com.

#### **Register Your Product**

To ensure the highest level of customer service and support, please take a moment to register your product Online at: **www.trendnet.com/registe**r Thank you for choosing TRENDnet

**9**

## **3. Using the Utility**

## **For Windows Users**

**1.** Insert the **Utility CD-ROM** into your computer's

CD-ROM Drive . AutoPlay DVD RW Drive (D:)<br>TPL-304E\_TPL-304E2K Always do this for software and games: Install or run program **2.** Click **Autorun.exe** (Windows 7 / Vista). Run Autorun.exe<br>Publisher not specified **General options** Open folder to view files using Windows Explorer Set AutoPlay defaults in Control Panel **TRENDNET 3.** Click **Install Utility.**  WinPcap 4.1.1 Set Completing the WinPcap 4.1.1<br>Setup Wizard  $\bigcirc$ WinPcap 4.1.1 has been installed on your compute Click Finish to close this wizard. **4.** Follow the **WinPCap Setup Wizard** instructions Brish Cancel and then click **Finish**.**GR TRENDAM 200Mins By** ing Little, Satur **OIL Completing the TRENDnet 200Mbps**<br>Powerline Utility Setup Wizard E :<br>El Criet 2001 Ross<br>ur computer. Click Finish to close this wizard. **5.** Follow the **200Mbps Powerline Utility** instructions and then click **Finish**. Finsh Con

**10**

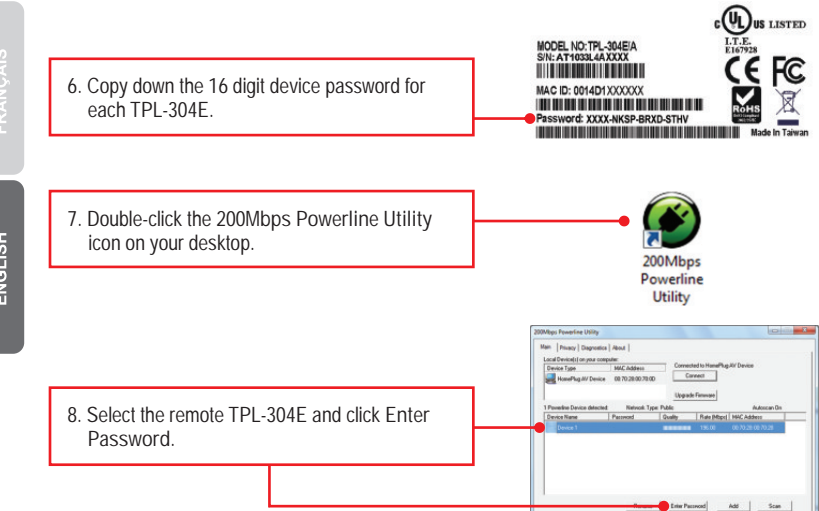

Note: Remote TPL-304E refers to the TPL-304E that is connected to your remote PC or network appliance.

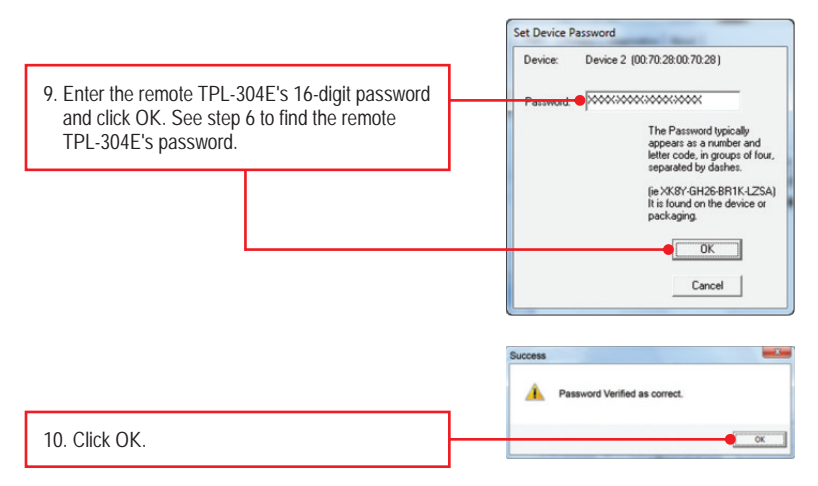

**11.** Repeat steps 8-10 for additional remote TPL-304E's.

Note: The default network name is HomePlugAV. If the network name of your existing Powerline network is NOT HomePlugAV, you must change this in the utility.

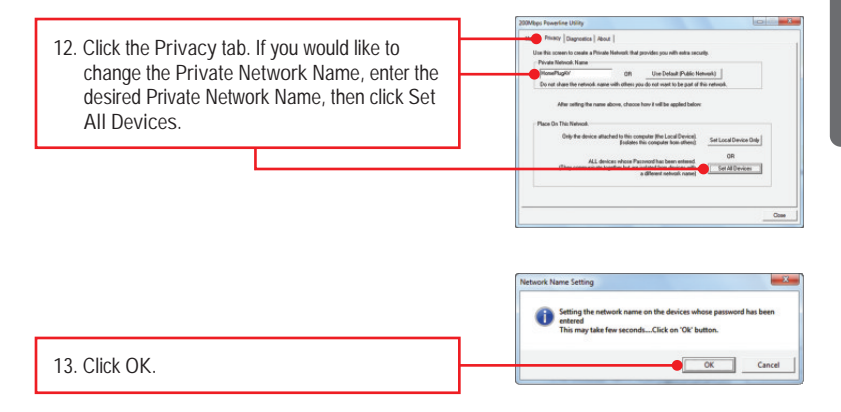

## **Your configuration is now complete**

**1. J'ai inséré le CD-ROM du TPL-304E/TPL-304E2K dans le lecteur de CR-ROM de mon PC et le menu d'installation n'apparaît pas automatiquement. Que faire ?**

- 1.Pour Windows 7, si le menu d'installation n'apparaît pas automatiquement, cliquez sur l'icône Windows sur le coin inférieur gauche de l'écran, cliquez sur "Search programs and files" (programmes de recherche et fichiers) et tapez D: \ autorun.exe, où " D "dans" D: \ autorun.exe "est la lettre affectée à votre lecteur de CD-ROM Pilote, puis appuyez sur la touche "ENTER" (Entrer) de votre clavier.
- 2. Pour Windows Vista, si le menu d'installation n'apparaît pas automatiquement, cliquez sur Start (démarrer), sur le boîtier Start Search (Débuter la recherche), et tapez D:\Autorun.exe, «D » étant la lettre attribuée au lecteur de CD-ROM. Enfoncez ensuite la touche ENTER de votre clavier.
- 3. Pour Windows XP/2000, si le menu d'installation n'apparaît pas automatiquement, cliquez sur Start (démarrer), sur Run (Exécuter), et tapez D:\Autorun.exe, « D » étant la lettre attribuée au lecteur de CD-ROM. Enfoncez ensuite la touche ENTER de votre clavier.
- **2. J'ai vérifié si mon périphérique Powerline était branché à mon poste de travail, mais je n'arrive pas à détecter d'autres périphériques Powerline. Que faire ?**
	- 1. Vérifiez tout d'abord que vous utilisez bien des câbles Ethernet Cat. 5/5e/6.
	- 2. Appuyez sur le bouton Sync de votre TPL-304Es pendant 3 secondes puis laissez-aller.
	- 3. Ouvrez le 200Mbps Powerline Utility et cliquez sur scan.
	- 4. Vérifiez le nom de réseau de votre réseau Powerline. Ensuite, rendez-vous dans l'onglet Privacy de l'utilitaire Powerline 200Mbps, tapez-y le nom du réseau et cliquez sur Set Local Device Only (Installer uniquement les périphériques locaux).
	- 5. Vérifiez que la prise de courant à laquelle le TPL-304E est branchée se trouve sur le même réseau de istribution électrique et/ou disjoncteur.
	- 6. Réinitialiser votre TPL-304Es. Prenez une épingle ou à l'aide d'un trombone, appuyez sur le bouton de réinitialisation pendant 15 secondes. Le bouton de réinitialisation est situé sur le côté de la TPL-304E.

**3. J'arrive à détecter les périphériques Powerline de mon réseau Powerline, mais n'arrive pas à me brancher à Internet. Que faire ?**

- 1. Assurez-vous tout d'abord que vous n'avez pas connecté le périphérique à une barrette multiprise ou à un régulateur de tension.
- 2. Assurez-vous que votre routeur est bien branché à Internet.
- 3. Assurez-vous que vos paramètres TCP/IP sont bien sur Obtain an IP address automatically (Obtenir une adresse IP automatiquement) (voir les étapes ci-dessous).

### **Windows 7**

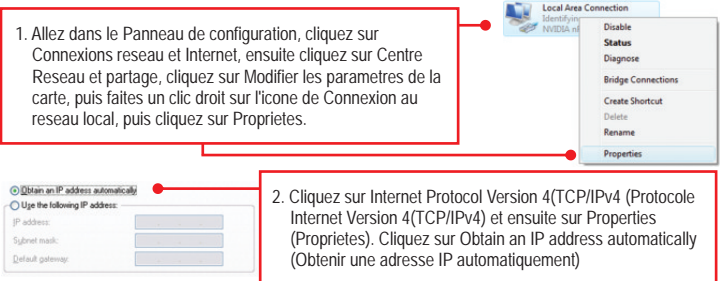

#### **Windows Vista**

**1.** Allez sur Control Panel (Panel de contrôle), cliquez sur Network and Internet (Réseaux et Internet), cliquez sur Network and Sharing Center (réseaux et centre de partage), cliquez sur Manage Network Connections (gérez vos connections réseaux) et enfin cliquez sur la touche droite de la souris pour l'icône Local Area Connection (connection du réseau local) et ensuite cliquez sur Properties (Propriétés).

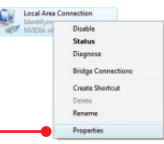

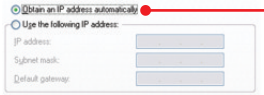

**2.** Cliquez sur Internet Protocol Version 4(TCP/IPv4) (Protocole Internet Version 4(TCP/IPv4) et ensuite sur Properties (Propriétés). Cliquez sur Obtain an IP address automatically (Obtenir une adresse IP automatiquement)

### **Windows XP/2000**

**1.** Allez dans le Panneau configuration, doublecliquez sur l'icône Connexions réseau, ensuite faites un clic droit sur l'icône Connexion **Bridge Connections** au réseau local et cliquez sur Propriétés. Create Shortcut Properties

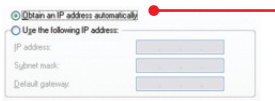

**2.** Cliquez sur Internet Protocol (TCP/IP) (Protocole Internet (TCP/IP) et ensuite sur Properties (Propriétés). Cliquez sur Obtain an IP address automatically (Obtenir une adresse IP automatiquement)

**4. J'ai tente de modifier le nom du reseau prive et de l'appliquer a tous mes peripheriques TPL-304E, mais le message d'erreur "Some devices could not be added to your network" (Certains peripheriques ne peuvent pas etres ajoutes a votre reseau) apparait. JE n'arrive plus a voir les TPL-304E eloignes. Que faire ?** 

- 1.Ouvrez tout d'abord l'utilitaire Powerline 200Mbps cliquez sur l'onglet Privacy, sur Use Default (Public Network) (Utilisez le reseau par defaut (Public)) et cliquez ensuite sur Set Local Device Only (Installer uniquement les peripheriques locaux).
- 2. Assurezvous d'ajouter le mot de passe de chaque TPL-304E eloigne. Consultez l'etape 12 de la partie 2 (Comment proceder a l'installation)
- **5. J'ai un reseau HomePlug 1.0 ou HomePlug tubo. Puis-je l'utiliser avec mon reseau ?** Le TPL-304E n'est pas retrocompatible avec HomePlug 1.0 ou HomePlug turbo.
- **6. Dois-je reconfigurer mon TPL-304E apres avoir touche le bouton de reinitialisation?** Le TPL-304E se connectera automatiquement a chaque fois que les deux unites sont reinitialisees aux reglages par defaut.

Si vous avez la moindre question concernant la **TPL-304E/TPL-304E2K**, veuillez contacter le departement d'assistance technique de TRENDnet.

**1. I inserted the TPL-304E CD-ROM into my computer's CD-ROM Drive and the installation menu does not appear automatically. What should I do?**

- 1. For Windows 7, if the installation menu does not appear automatically, click on the Windows icon on the bottom left hand corner of the screen, click the "Search programs and files" box, and type D:\Autorun.exe, where "D" in "D:\Autorun.exe" is the letter assigned to your CD-ROM Drive, and then press the ENTER key on your keyboard.
- 2. For Windows Vista, if the installation menu does not appear automatically, click Start, click the Start Search box, and type D:\Autorun.exe where "D" in "D:\Autorun.exe" is the letter assigned to your CD-ROM Drive, and then press the ENTER key on your keyboard.
- 3. For Windows XP/2000, if the installation menu does not appear automatically, click Start, click Run, and type D:\Autorun where "D" in "D:\Autorun.exe" is the letter assigned to your CD-ROM Drive, and then press the ENTER key on your keyboard.

**2. I have verified that my Powerline device is connected to my workstation, but I cannot detect other Powerline devices. What should I do?**

- 1. Verify that you are using Cat 5e or Cat. 6 Ethernet cables.
- 2. Press the **Sync** button on your TPL-304E's for 3 seconds then let go.
- 3. Open up the 200Mbps Powerline Utility and click **scan**.
- 4. Verify the network name of your Powerline network. Then go to the **Privacy tab** in the 200Mbps Powerline Utility, type in the network name and click **Set Local Device Only**.
- 5. Verify that the power outlet the TPL-304E is plugged into is on the same electrical power distribution and/or circuit breaker box.
- 6. Reset your TPL-304Es. Take a pin or paperclip and press the reset button for 15 seconds. The reset button is located on the side of the TPL-304E.

**3. I can detect my Powerline devices on my Powerline network, but I cannot connect to the Internet. What should I do?**

- 1. Make sure you are not connected the device into a surge protector.
- 2. Make sure that your Router is connected to the Internet.
- 3. Make sure your TCP/IP settings are set to Obtain an IP address automatically (see the steps below).

## **Windows 7**

**1.** Go into the **Control Panel**, click **Network and Internet**, click **Network and Sharing Center**, click **Change Adapter Settings** and then right-click the **Local Area Connection** icon and then click **Properties**.

**Local Area Connection** Disable **Status** Diagnose **Bridge Connections Create Shortcu** Delete Rename Properties

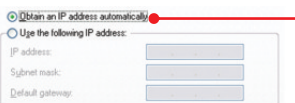

**2.** Click **Internet Protocol Version 4(TCP/IPv4)** and then click **Properties.** Then click on **Obtain an IP address automatically.**

## **Windows Vista**

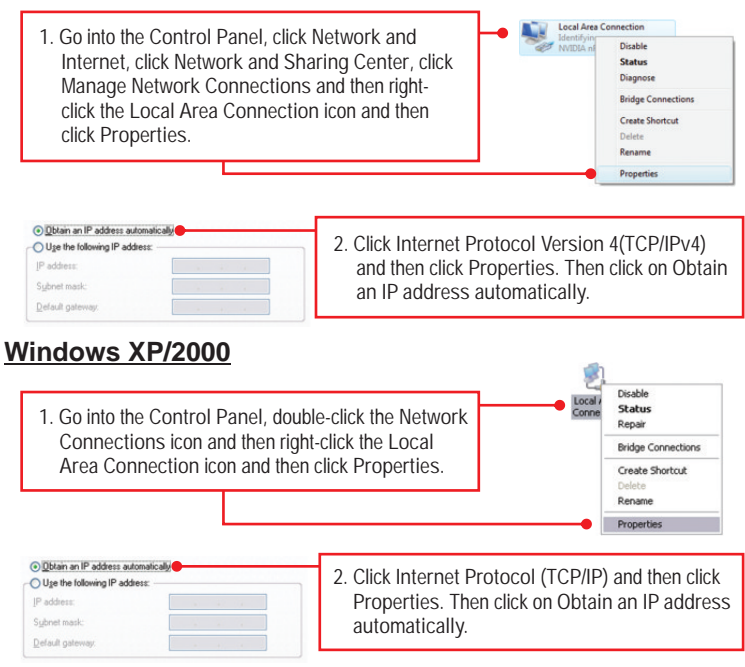

**4. I tried changing the Private Network Name and applying it to all of my TPL-304E devices, but "Some devices could not be added to your network" error appears. I can no longer see any of the remote TPL-304Es. What should I do?** 

- 1. Open up the TRENDnet Powerline Utility, click the **Privacy** tab, click **Use Default (Public Network)** and then click **Set Local Device Only**.
- 2. Make sure to add each remote TPL-304E's password. See step 12 in Section 2 (How to Install).
- **5. I have a HomePlug 1.0 or HomePlug Turbo network. Can I use this with my network?** The TPL-304E is not backwards compatibile with HomePlug 1.0 or HomePlug Turbo.
- **6. Do I need to reconfigure my TPL-304E after I hit the reset button.**  The TPL-304E will automatically connect with each other once both units are reset to default settings.

If you still encounter problems or have any questions regarding the **TPL-304E/TPL-304E2K**, please refer to the User's Guide included on the Utility CD-ROM or contact TRENDnet's Technical Support Department.

#### Coordonnées du fournisseur:

Nom: TRENDnet, Inc.

Adresse: 20675 Manhattan Place Torrance. CA 90501 **USA** 

#### Détails du produit:

Nom du produit: 200MbpsPowerline AV Adapter with Bonus Plug

Modèle: TPI-304F

Nom Commercial: TRENDnet

#### Détails standard applicable:

EN 55022: 2006 + A1: 2007 CISPR/I/XX /CDV Opt B EN 55024: 1998 + A1: 2001 + A2: 2003 EN 61000-3-2:2006 EN 61000-3-3:2008 EN 50412-2-1:2005

#### Déclaration:

The product is herewith confirmed to comply with the requirements of Directive 1999/5/EC of the Council (European Parliament) on the radio and telecommunications terminal equipment.

Je declare par la présente que les produits et appareils mentionnés ci-dessus sont conformes aux standards et aux dispositions des directives.

Sonny Su

Full Name

August 16, 2010

Date

Director of Technology

Position / Title

∈

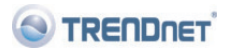

#### **Certifications**

This equipment has been tested and found to comply with FCC and CE Rules. Operation is subject to the following two conditions:

(1) This device may not cause harmful interference.

(2) This device must accept any interference received. Including interference that may cause undesired operation.

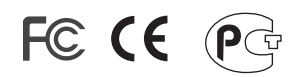

Waste electrical and electronic products must not be disposed of with household waste. Please recycle where facilities exist. Check with you Local Authority or Retailer for recycling advice.

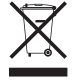

**NOTE: THE MANUFACTURER IS NOT RESPONSIBLE FOR ANY RADIO OR TV** INTERFERENCE CAUSED BY UNAUTHORIZED MODIFICATIONS TO THIS EQUIPMENT. SUCH MODIFICATIONS COULD VOID THE USER'S AUTHORITY TO OPERATE THE EQUIPMENT.

#### **ADVERTENCIA**

En todos nuestros equipos se mencionan claramente las caracteristicas del adaptador de alimentacón necesario para su funcionamiento. El uso de un adaptador distinto al mencionado puede producir daños físicos y/o daños al equipo conectado. El adaptador de alimentación debe operar con voltaje y frecuencia de la energia electrica domiciliaria existente en el pais o zona de instalación.

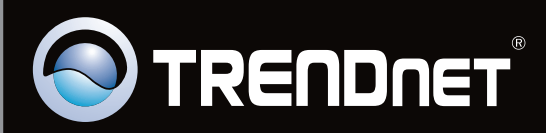

# **Product Warranty Registration**

Please take a moment to register your product online. Go to TRENDnet's website at http://www.trendnet.com/register

Copyright ©2010. All Rights Reserved. TRENDnet.